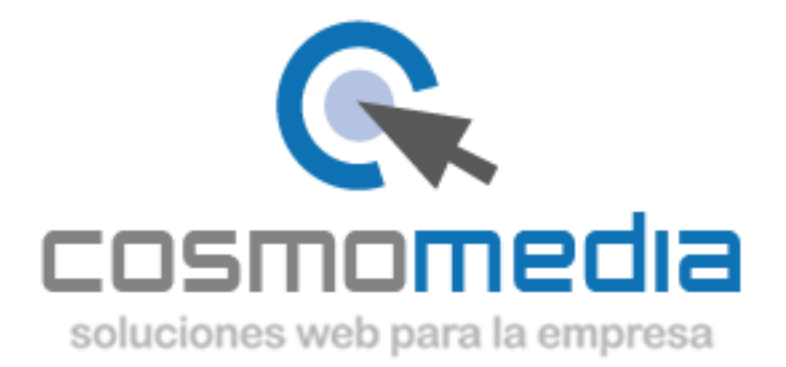

## **Configuración correo en sistema Android**

Para poder configurar el correo en su dispositivo Android, debemos de ir al menú donde están todas las aplicaciones e ir a apartado AJUSTES. Una vez aquí, debemos de ir a CUENTAS->AÑADIR NUEVA CUENTA.

En la siguiente pantalla, nos mostrara las diferentes opciones de configuración del correo, debemos de acceder a CORREO/CORREO ELECTRONICO O CUENTA POP/POP3.

Una vez dentro, le pedirá los datos:

 Dirección de correo electrónico-[> usuario@dominio.es](mailto:usuario@dominio.es) Contraseña->\*\*\*\*\*\*

(datos facilitados por Cosmomedia)

Pulsar en configuración manual que aparece en la parte inferior de la pantalla y le aparecerán tres opciones, marcar la opción de->**Cuenta POP3** y rellenar los campos que aparecen:

 Nombre de usuario->usuario facilitado por cosmomedia Contraseña-> (la misma) Servidor pop3->pop3.cosmomedia.es Puerto->110 Tipo de seguridad->Ninguna Eliminar correo electrónico del servidor->Nunca

Dar a siguiente y le pedirá los datos :

Servidor smtp->smtp.cosmomedia.es Puerto->587 Tipo de seguridad->Ninguna Solicitar inicio de sesión->Si Nombre de usuario->usuario facilitado por cosmomedia Contraseña-> (la misma)

Con esto quedaría su cuenta configurada.